Good day,

The first round of "FUMC Head Shots" images are available at the link below: [https://csyjr.photoshelter.com/gallery/FUMC-Head-Shots/G0000DsbFaJmlJzU/C0000lua804nPU](https://csyjr.photoshelter.com/gallery/FUMC-Head-Shots/G0000DsbFaJmlJzU/C0000lua804nPUDQ) [DQ](https://csyjr.photoshelter.com/gallery/FUMC-Head-Shots/G0000DsbFaJmlJzU/C0000lua804nPUDQ)

If prompted, enter this password: **HeadShotz\_FUMC**

Find and select your photo, then choose the image file resolution you want to download. To make your own prints, take your high-resolution file to a local printer or send to an online print service. Alternatively, you can order prints from Sam. **See below for instructions on how to download image or buy prints.**

Thank you, FUMC

## **Sam's Photo Links:**

- Portfolio Site: [https://csyjr.photoshelter.com](https://csyjr.photoshelter.com/)
- Portraiture:
	- **Please keep Sam in mind for family, corporate, or senior portraits.**
	- Portrait work: <https://csyjr.photoshelter.com/portfolio/C0000ffmM9Tvyjus/G0000FBIh3MogduY>
	- Contact at csyjr.photo@gmail.com, or 336-253-5388
- Photo Blog: https://csvir.wordpress.com

## **How to download images:**

- 1. Using the link and password above, find and select your image. Your photo may be on another page, advance pages at the bottom
- 2. Next to your photo, select 'Download'

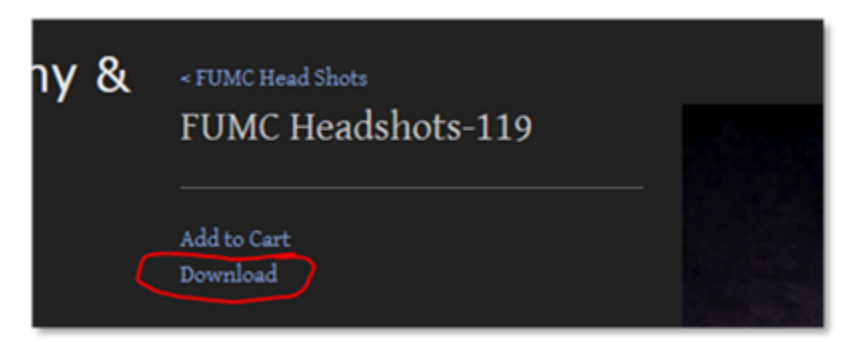

3. Next select the image size you want to download. Select the **Original file** (high resolution .tiff file) or **JPEG - large** if you intend to make your own prints. For online use select **JPEG - medium**.

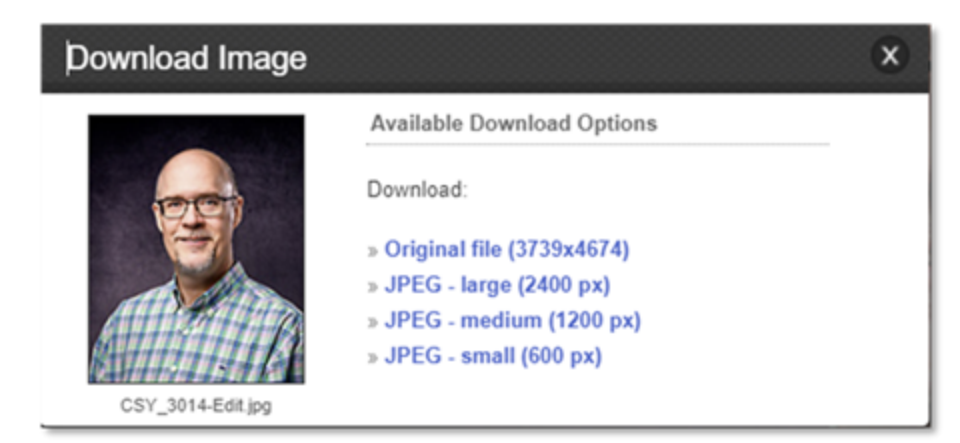

4. After downloading the desired size images, you will find the images in your computer or handheld device 'downloads' folder.

## **How to order prints**

1. Next to your photo, select 'Add to Cart'

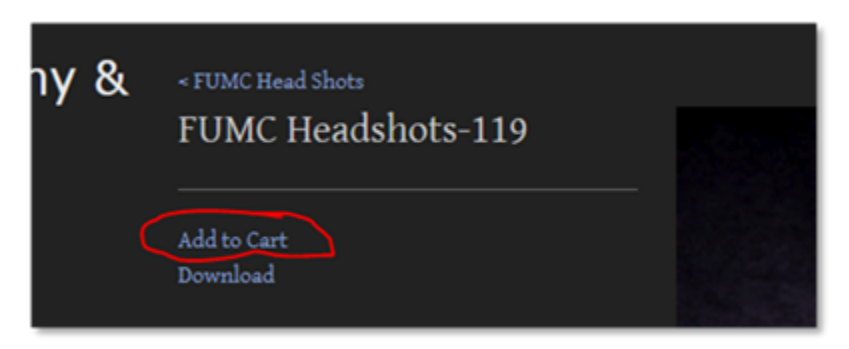

- 2. Most images have a aspect ration of 4 x 5. Select the size print based on this ratio, 11 x 14 is close but will slightly crop the image height.
- 3. Select the print finish and quantity
	- 1. Print your choice of Gloss, Luster/Satin, or Matte
	- 2. Print Metallic print with metallic finish
	- 3. Metal Print High impact printed on aluminum metal

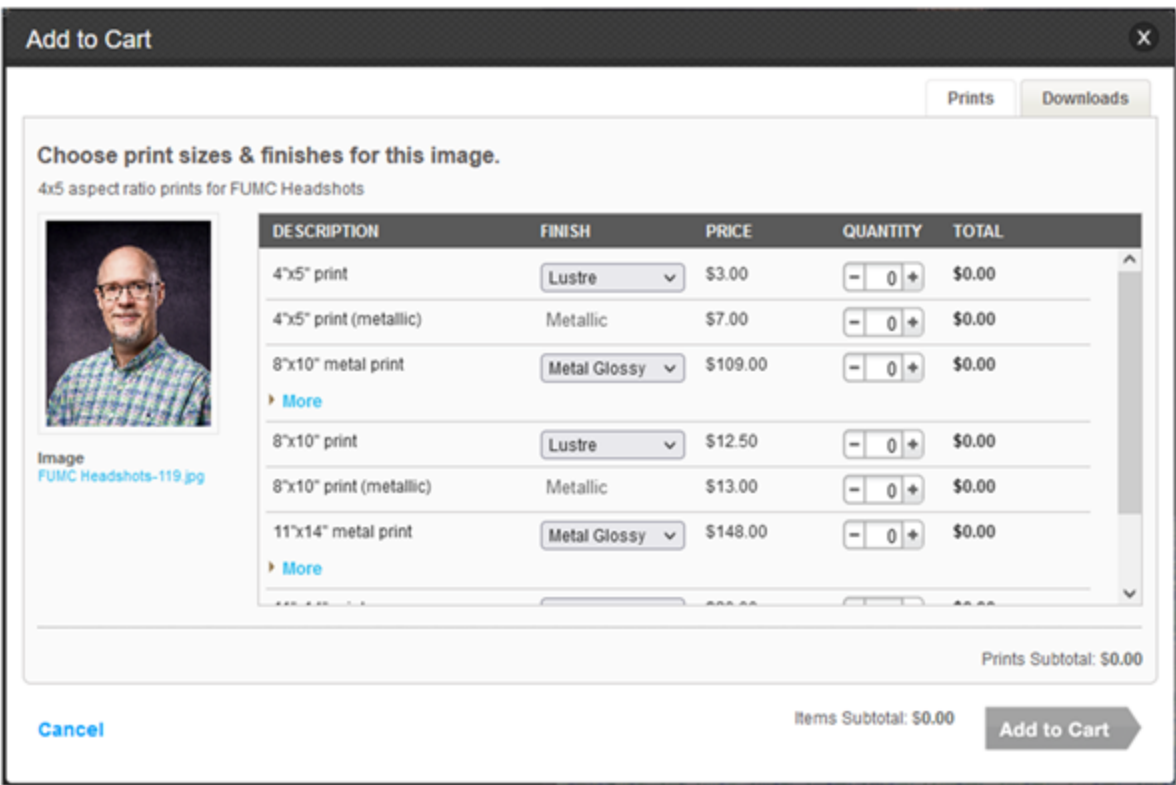

- 4. After you have select the size and quantity of prints, select **'Add to Cart'**.
- 5. Next you will see your cart contents, select **'Check Out'**

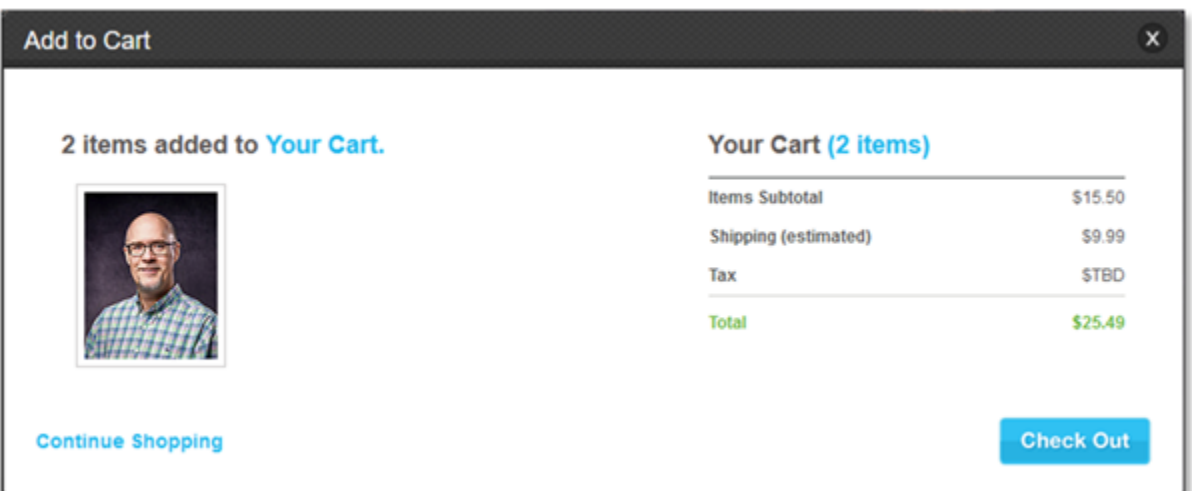

6. Next on the Shopping Cart page, you will see each of the types of prints you selected. For all print sizes, use the Crop – '**Fill**' option to ensure your image fills the frame. Next select '**Check Out'**.

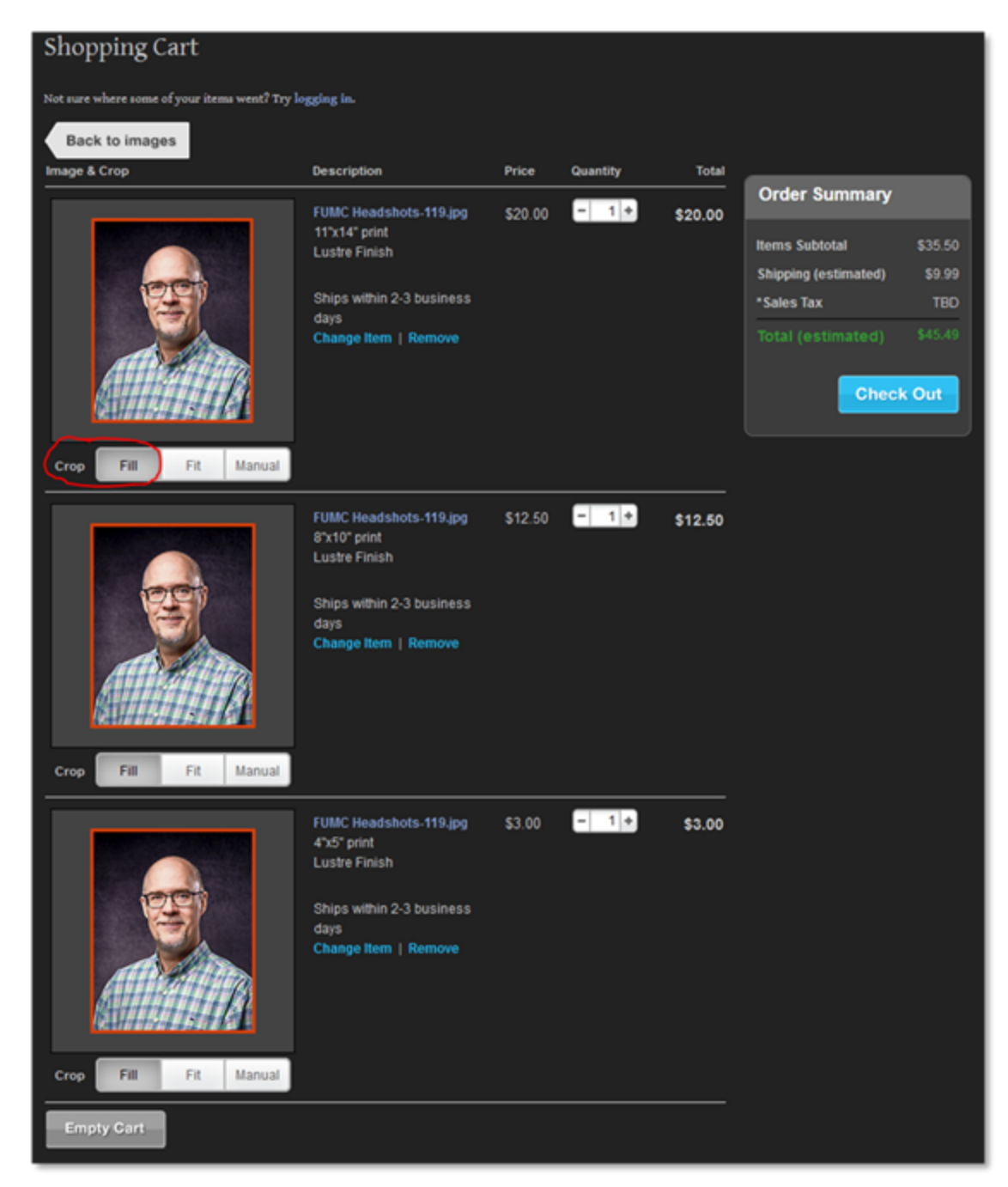

7. Next select either Guest Checkout > 'Continue' or Returning Customer > 'Sign In' to create a customer account.

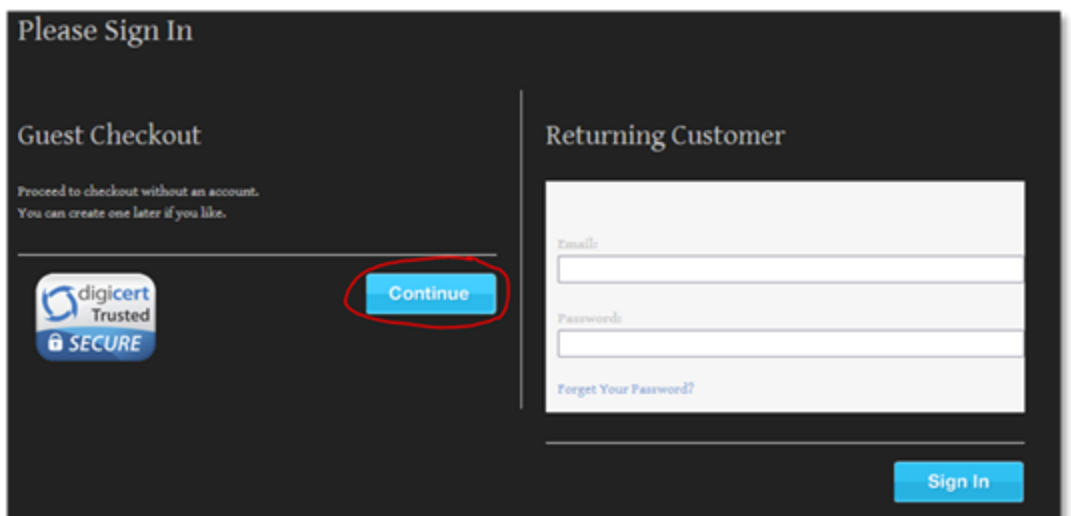

8. Next enter your shipping information on the Check Out page and then select 'Continue'.

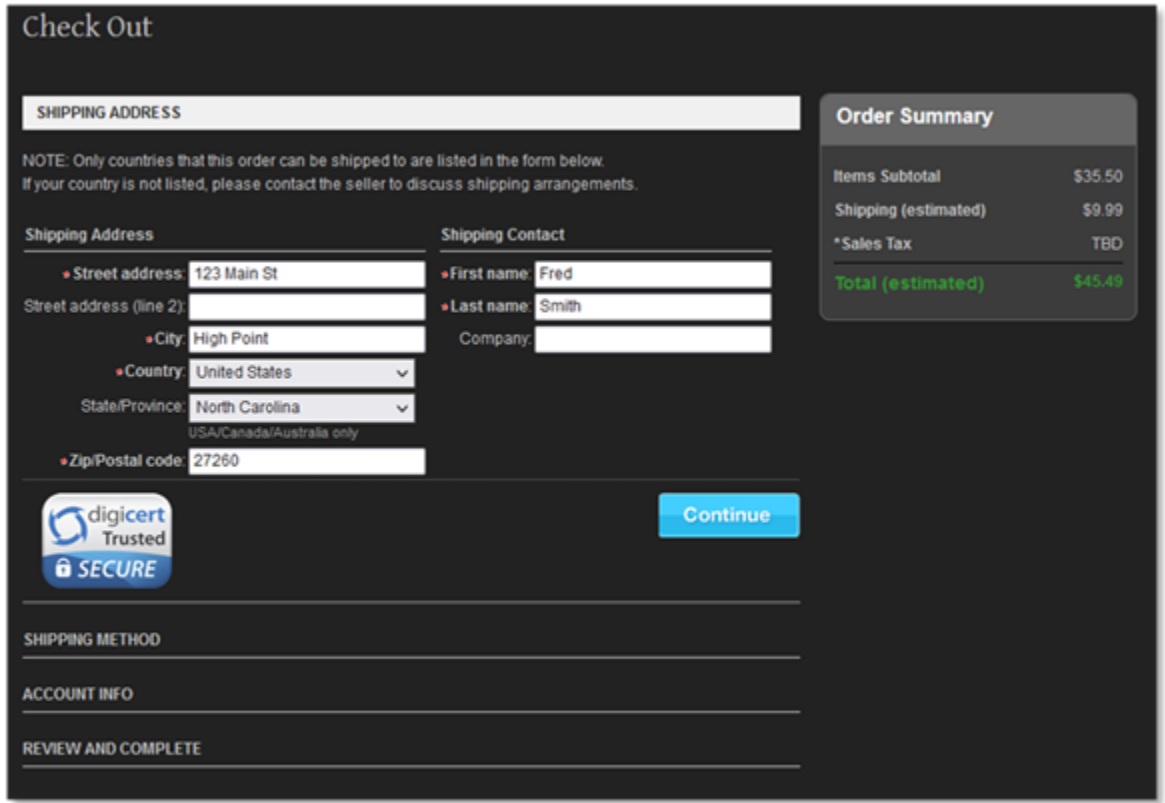

9. Next select your Shipping Method

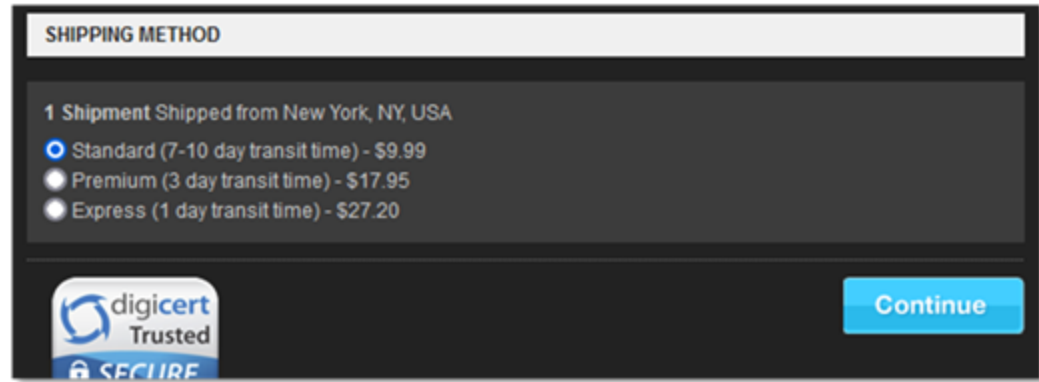

10. Next add your email address – required, then select Continue

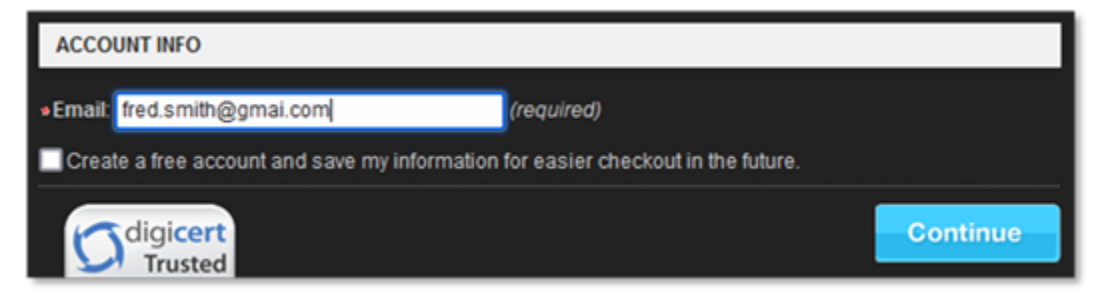

11. Next, review your order and then select 'Continue to Paypal' to use a credit card or Paypal. Be sure to select the 'Content Licensing Agreement' box.

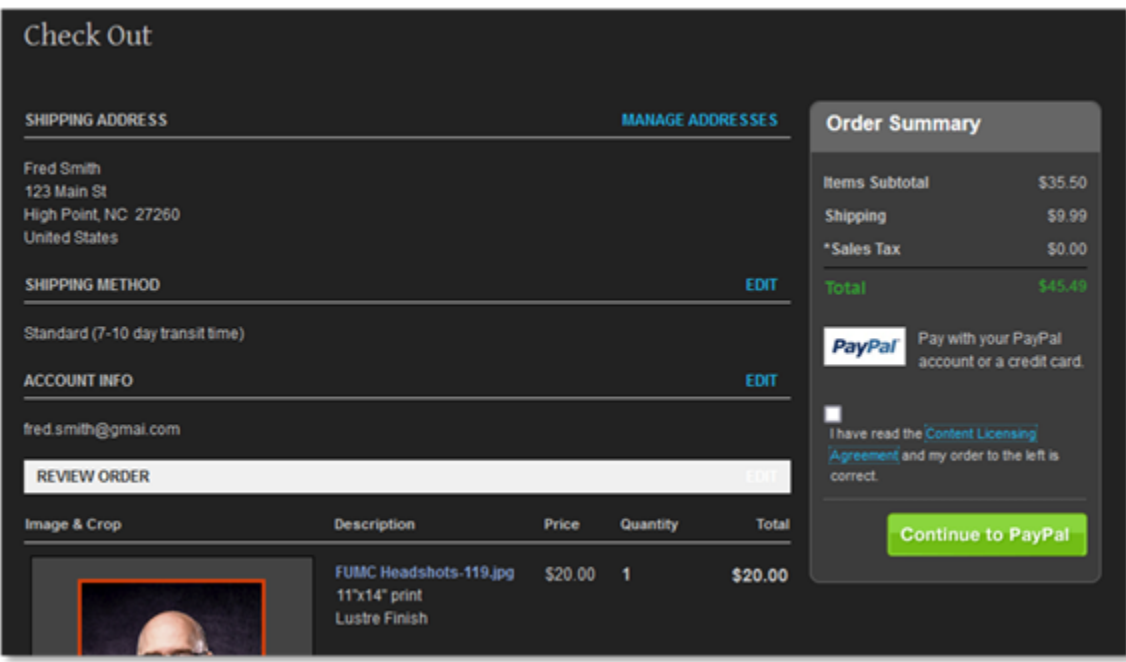

12. After paying for your order, you will return to a confirmation page.